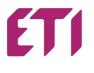

# **Use benefits of ETI CAD**

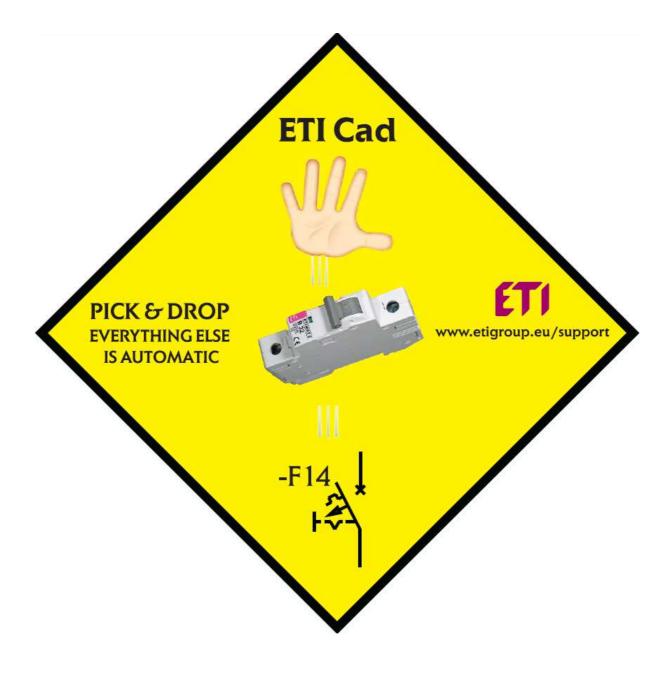

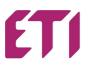

ETICAD is a library of ETI products, suited for electro designers.

#### **INSTALLATION of the ETICAD**

Requirements: preinstalled one of the following CAD program:

- AutoCAD 2000 2017 (32/64bit)
- AutoCAD LT 2000 2017 \*) (32/64bit)
- AutoCAD Architecture 2000 2017
- AutoCAD MEP 2008 2017
- AutoCAD Mechanical 2000 2017
- BricsCAD V4 V17
- ZWCAD 2008i 2012, ZWCAD+\*\*, ZWCAD Classic, ZWCAD 2017
- 4M CAD V14 V16
- progeCAD 2008 2017
- CADopia 8
- StarICAD 2008
- GstarCAD 2010 2017
- ArCADia IntelliCAD 5, 6, 2009 SE, 7.2, 10
- CMS IntelliCAD 7.2, 8.1, 8.2 x64
- BitCAD V6
- IntelliCAD 5, 6, 7.2, 8.1
- IntelliPlus 8, 2013 2014
- JetCAD 2012
- ARES Commander Edition 2012 2016
- CADian 2012 2017
- FineELEC 11
- CADMATE 2015 2016
- AviCAD 2014 2017
- NUVOCAD 2013

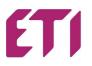

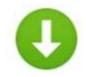

|                                                                                                    | 8 II X • Q                                                                                                    | Objects to ruent      |  |
|----------------------------------------------------------------------------------------------------|----------------------------------------------------------------------------------------------------|-----------------------|--|
| Medder druck forde beakers     Generative     Generative | 400 M K 6001         Col M K 6001           Col M K 610/00         Col M K 610/00           KSD M K 610/00         KSD M K 610/00           KSD M K 610/00         Col M K 610/00           KSD M K 610/00         Col                                                                                                    |                       |  |
|                                                                                                    | B Sonie (Holling)<br>C Sonie (Holling Streemen)<br>D Zhine<br>Same<br>41<br>Same<br>Same | Entrantia<br>Matrixed |  |
| ETI CAD Instalation                                                                                                    | instructions                                                                                                    |                       |  |

The size of the file is 260MB, so it takes some time for download.

Before you run downloaded ETICAD exe file, be sure, that CAD program (one from the list) is preinstalled and closed.

- Install the file in your computer with double click on ETICAD exe file. Some CAD programs needs also an additional plug-in. Also, with some versions of system or antivirus, you need a time of five minutes to install ETICAD.
- The InstallShield Wizard will guide you through the installation.

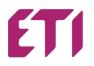

• A shortcut to ETICAD appears on your screen.

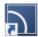

• With this short-cut, you get a basic settings of ETICAD. Here you choose a language and also a CAD program, which you will use for designing. With Configure CAD you integrate the ETICAD to your CAD designing program.

| CADprofi Configuration                                                                                                    |                                                                   | – 🗆 🗙                                                         |
|----------------------------------------------------------------------------------------------------|-------------------------------------------------------------------|---------------------------------------------------------------|
| CADprofi program can work with var<br>Select appropriate CAD program to o<br>order to be able to work with CADpro<br>button 'Configure CAD').<br>The following CAD programs have be | onfigure its setting in<br>ofi application (press<br>en detected. | Language<br>English V<br>Browse ETI Library                   |
| Professional CAD software. Full com                                                                                                    | Location                                                          |                                                               |
| Bricscad V15 x64 - sl_SI                                                                                                    | C: \Program Files\βi                                              | ricsys\BricsCAD V15 sl_SI                                     |
| Select CADprofi program                                                                                                    | CADprofi / CP-Symbols                                             | Update now<br>Check a new version                             |
| Exit                                                                                                    | Restore<br>Reset                                                  | CAD Configure CAD<br>t of CAD program - work without CADprofi |

- START your CAD program
- ETICAD is presented in CAD program as TAB and as toolbar window.

| ETI-CAD                   | x |
|---------------------------|---|
| 🖻 G   😤   🗛   🖬 🕷   😭   🕤 | ? |

With first use, please fulfill the registration form (picture down), with the right email and press Activate.

On your email you will receive the confirmation of the installed Eticad.

| 41                     |                                |                                                                                        |                   |                                                                |                        |
|------------------------|--------------------------------|----------------------------------------------------------------------------------------|-------------------|----------------------------------------------------------------|------------------------|
| 1999                   | We encourage to register an ap | plication. Registered users will be informed a<br>al version of CADprofi applications. | about new versior | ns of the program                                              |                        |
| ETI                    | and promotions of the commerc  | al version of CAUprofi applications.                                                   |                   |                                                                |                        |
|                        |                                | Aktivne licence                                                                        |                   |                                                                |                        |
| •                      |                                |                                                                                        |                   |                                                                |                        |
| User data              |                                | Your serial numbers                                                                    |                   | License acti                                                   | vation                 |
|                        |                                | Vpišite serijska številka:                                                             |                   |                                                                |                        |
| Title *                | Mr. 🗸                          |                                                                                        | Dodaj             | Serijska številka                                              | CPB173-00-EtiPolam     |
| Ime *                  | John                           | CPB173-00-EtiPolam                                                                     |                   | Računalniške kode:                                             | 224-314660711          |
| Priimek *              | Body                           |                                                                                        |                   | ~                                                              |                        |
| Ime podjetja *         | ETI d.d.                       |                                                                                        |                   | <ul> <li>Automatic license act<br/>(no code needed)</li> </ul> | ivation/renewal        |
| Država *               | United States 🗸 🗸              |                                                                                        |                   | ○ I already have an ac                                         | tivation code          |
| Naslov *               | Obrezija 5                     | 1                                                                                      |                   | Enter the activation                                           |                        |
| Poštna št., kraj *     | 1411 Izlake                    |                                                                                        |                   | Criter trie activation                                         | coue:                  |
| Tel. *                 | 0038635657469                  |                                                                                        |                   | Request a code at v                                            | www.cadprofi.com/activ |
| Elektronski naslov *   | john.body@eti.si               |                                                                                        |                   | Request a code at v                                            | www.cooprom.com/acuv   |
| Elerca of big filebloy | Johnsburgeensi                 |                                                                                        |                   |                                                                |                        |

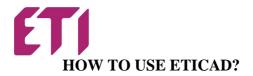

#### **INSERTING SYMBOL**: ETICAD main window

With ETICAD is inserting of symbol easy and fast.

• Tree product structure for more than 14000 products and multi languages

| TI ETI                                                                          |                                                                                                    |                                                  |     |                   | ×                 |
|---------------------------------------------------------------------------------|----------------------------------------------------------------------------------------------------|--------------------------------------------------|-----|-------------------|-------------------|
| 📗 🗗 🖪 🗶 🕁 😮                                                                     | • • ×                                                                                                    | ~                                                | Q 👸 | ETI 💷             |                   |
| Modular current and residual protective devices A                               | Name<br>ETIMAT 6 1p B6                                                                                                    | Reference<br>002111512                           | ^   | Objects to insert | × B               |
| Char. B     Char. C     Char. C     Char. D     Char. D     Char. D     Char. D | ETIMAT 6 1p B10<br>ETIMAT 6 1p B13<br>ETIMAT 6 1p B16<br>ETIMAT 6 1p B20                                                                                        | 002111514<br>002111515<br>002111516<br>002111517 |     | Name              | L                 |
| G- ETIMAT P10     G- ETIMAT P10 DC direct current     <     <                   | ETIMAT 6 1p B25<br>ETIMAT 6 1p B32                                                                                                    | 002111518<br>002111519                           | >   | Spacing:          | 5                 |
| Sort                                                                            | View and insertion point<br>Standard symbols: E<br>Symbol<br>Symbol (horizontal)<br>Symbol (multiline)<br>Symbol (multiline horizonta<br>2D Front<br>Label<br>F | nt PL ~~                                         |     |                   |                   |
| Miniature circuit breaker                                                       | Current unit: millimetres                                                                                                    |                                                  |     | Repeat th         | e command<br>OK 🗸 |

• Selection of products with search window. In search window write the main words or reference number (from ETI Catalogue).

槸

Q

 $\sim$ 

Example: in tree window select »ETIMAT 6/Char.B« and in search window write B16.

If you use Q button, you search everywhere in tree of products. The filtered products will be all products with "B16" in name (MCBs6, MCBsP10, KZS, LIMATs...).

>

With <sup>b</sup> button, you search in the selected branch. Available products will be just ETIMATs 6 with B16 characteristics.

- Each product have a two versions of symbols, vertical/horizontal position, multiline symbols, 2D front view and picture.
- With label window, you can do automatically numbering of inserting products.

| Traditional way (with no ETICAD library)       | ETICAD                                         |
|------------------------------------------------|------------------------------------------------|
| draw a vertical line                           | draw a vertical line                           |
| search for suitable symbol                     | search for suitable product in ETICAD          |
| insert a symbol                                | insert it directly on line                     |
| draw another line, continued from symbol       | (the line will be automatically terminated and |
| manually change the product name               | product data will be in your drawings)         |
| look for the last used tag label and change it |                                                |

Example: If the last used MCB was F6, next name of MCB will be F7.

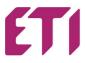

#### **INSERTING 2D FRONT VIEW**

Each product have 2D front view of the product. You can insert it from ETICAD main window or automatically from drawings.

• Use button in ETICAD toolbar.

Click on the symbol. With selection of "*Insert:2D front*" you can add 2d front view of product in your drawing. With the option "*Repeat the command*" you select the symbols and insert the 2D look faster.

2D front view have the same tag label like symbol (cross-reference)

| Insert object                                                                                                    |                     |                    | × |
|----------------------------------------------------------------------------------------------------|---------------------|--------------------|---|
| Insert object  T  C  Select type of action:  Attrib - NAME  Coordinates of the block  Insert: 2D Front Insert: Symbol (multilne horizontal) Insert: Symbol (moltilne) Insert: Symbol (horizontal) Insert: Symbol (horizontal) Insert: Symbol |                     |                    | × |
|                                                                                                    | Additional settings |                    |   |
|                                                                                                    | Draw frame          | Scale: 1           |   |
|                                                                                                    | Leader              | Height: 2          |   |
| Current unit: millimetres                                                                                                    |                     | Repeat the command |   |

• If you need only front views, you can do a list of product

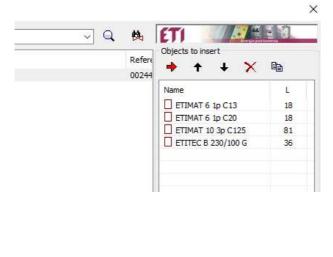

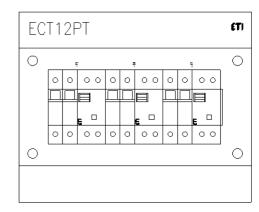

• Use ETICAD enclosures with front view for inserting the products

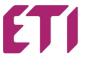

#### **BILL OF MATERIAL**

On ETICAD toolbar use excel button.
 A window appear, with possibility of adding columns of product data.

| Bill of materials (BOM)                                 |                                            | ×                                       |
|---------------------------------------------------------|--------------------------------------------|-----------------------------------------|
| Select type of BOM                                      |                                            |                                         |
| CADprofi - Manufacturers library                        |                                            | ~                                       |
| Available columns                                       | Prir                                       | nted columns                            |
| Article<br>Block<br>Characteristics                     | Add >                                      | PN<br>Reference<br>Temperature<br>Power |
| Coordinates P1<br>Coordinates P2<br>DN<br>Flow<br>Group | < Delete                                   | Power                                   |
| Layer<br>Manufacturer<br>Name<br>Number                 | Up                                         |                                         |
| Other<br>Product-type<br>System<br>Voltage<br>Weight    | Down                                       |                                         |
| Specification print setup                               |                                            |                                         |
| Summing data                                            | □ Landscape print<br>☑ Header of a company |                                         |
| Skip special symbols                                    |                                            | nber on print                           |
| [                                                       | Next >                                     | ]                                       |

With NEXT button select objects on drawings and press ENTER.

Insert a name (Title) of bill of material. Here you can also sort data.

With option Draw, you can insert the Bill of material in CAD drawings directly, so it is a part of the drawings.

With option CSV Export you can export a file directly to excel.

| Traditional way (with no ETICAD library)  | ETICAD                             |
|-------------------------------------------|------------------------------------|
| open also excel sheet                     | Use excel button on ETICAD toolbar |
| count the same products in drawings       | Select objects and press »enter«   |
| make crosrefence tag labels (F1,F3)       |                                    |
| go to another product on the drawings and |                                    |
| repeat the procedure                      |                                    |

• Some additionally buttons:

Frames and tables 🖬 ... for frame drawings

ETICAD settings

Software support ETI team